| ශ<br>Compras.gov.br<br>contratos                                   | <b>三 章</b> Informar Erro <b>■</b> Manual <b>二</b> Mudar UG/UASG                                                                                     |                           |                   |                |                      |                                                       |                  |                 |                                 |                                 |                     | Meus Dados <sup>(*</sup> Sair |                  |  |
|--------------------------------------------------------------------|----------------------------------------------------------------------------------------------------|---------------------------|-------------------|----------------|----------------------|-------------------------------------------------------|------------------|-----------------|---------------------------------|---------------------------------|---------------------|-------------------------------|------------------|--|
| Culser<br><b>FULANA</b><br><b>UG/UASG: 201053</b>                  | Comprasnet Contratos > Empenhos - Meus Contratos > Lista<br>Empenhos - Meus Contratos Exibindo 0 a 0 de 0 registros (filtrados de 30,052 registros) |                           |                   |                |                      |                                                       |                  |                 |                                 |                                 |                     |                               |                  |  |
| <b>f</b> Tela de início<br><b>B</b> Gestão contratual<br>$\ddot{}$ | Visibilidade da coluna Copiar Excel CSV PDF Imprimir<br>+ Adicionar Empenho do Meu Contrato<br>+Voltar                                              |                           |                   |                |                      |                                                       |                  |                 |                                 | Pesquisar:                      |                     |                               |                  |  |
| n Contratos<br>Mar Fornecedores                                    | Número do instrumento                                                                                                    | <b>Unidade do Empenho</b> | lt.<br>Favorecido | Empenho        | $\perp$<br>Empenhado | $\perp$ T<br>a Liquidar<br>Nenhum registro encontrado | Liquidado<br>JT. | $_{11}$<br>Pago | $\perp$ r<br><b>RP Inscrito</b> | $\perp$<br><b>RP</b> a Liquidar | <b>RP Liquidado</b> | <b>RP Pago</b>                | $\Box$ Ações     |  |
| <sup>2</sup> Sub-rogações<br><b>2</b> Consultas                    | Número do instrumento                                                                                                    | <b>Unidade do Empenho</b> | Favorecido        | <b>Empenho</b> | Empenhado            | a Liquidar                                            | Liquidado        | Pago            | <b>RP Inscrito</b>              | <b>RP a Liquidar</b>            | <b>RP Liquidado</b> | <b>RP Pago</b>                | Ações            |  |
| Relatórios                                                         | registros por página<br>25<br>$\checkmark$                                                                                                    |                           |                   |                |                      |                                                       |                  |                 |                                 |                                 |                     |                               | $<$ $\hfill$ $>$ |  |
| \$ Indices econômicos                                              |                                                                                                    |                           |                   |                |                      |                                                       |                  |                 |                                 |                                 |                     |                               |                  |  |
| Meus Contratos<br>ø<br>Transparência                               |                                                                                                    |                           |                   |                |                      |                                                       |                  |                 |                                 |                                 |                     |                               |                  |  |

Figura 137 – Adicionar empenho do meu contrato

Os campos "Número do instrumento" e "Unidade do Empenho" já virão preenchidas. Assim, preencha com o número do "Favorecido" e o "Empenho" correspondente.

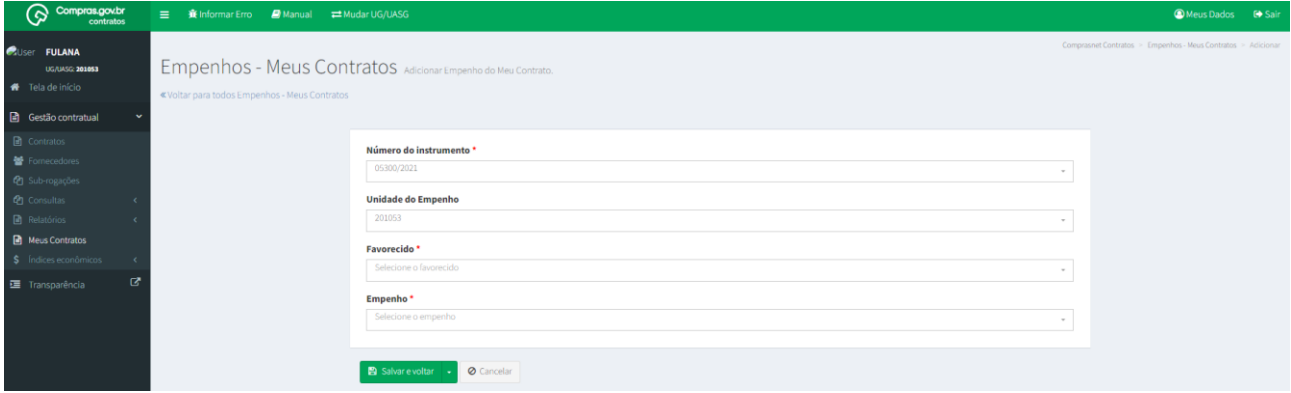

Figura 138 – Empenhos – Meus Contratos

Após preenchidos todos os dados, clique em "Salvar e voltar".

Se todos os dados estiverem preenchidos corretamente, após salvar, o sistema retornará à tela com a listagem dos empenhos vinculados aquele contrato.

## 4.5 – Cadastro de Instrumentos de Cobrança (Faturas)

Para cadastrar um instrumento de cobrança, clique em "Instrumentos de Cobrança" e "Adicionar Instrumento de Cobrança do Contrato".

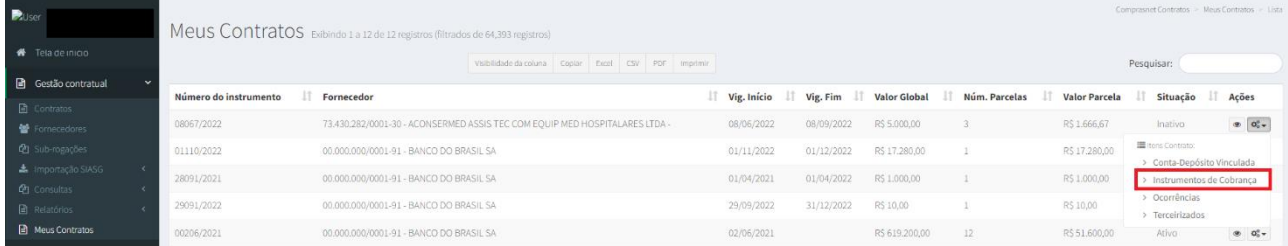

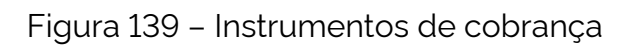

## **Contratos.gov.br | Manual**

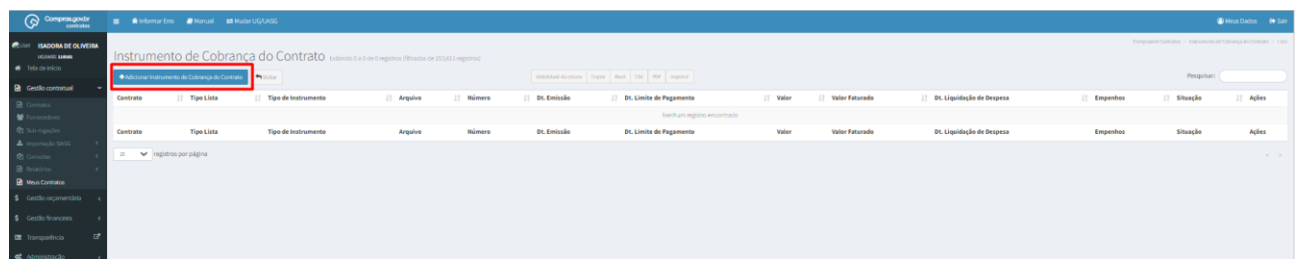

Figura 140 – Instrumentos de cobrança

Preencha os Campos da aba "Dados Instrumento de Cobrança":

- Consultar situação Fornecedor SICAF: Verificação automática da situação do fornecedor no SICAF;
- "Tipo Lista": qual tipo do instrumento de cobrança;
- "Número": número do instrumento de cobrança;
- "Chave NFe": O número da chave, se preenchida, será validado. Se a chave for válida, o campo ficará com um contorno na cor verde;
- "Tipo de Instrumento de Cobrança": Selecionar entre as opções disponíveis;
- "Arquivo do Instrumento de Cobrança": Escolher arquivo
- "Dt. Emissão";

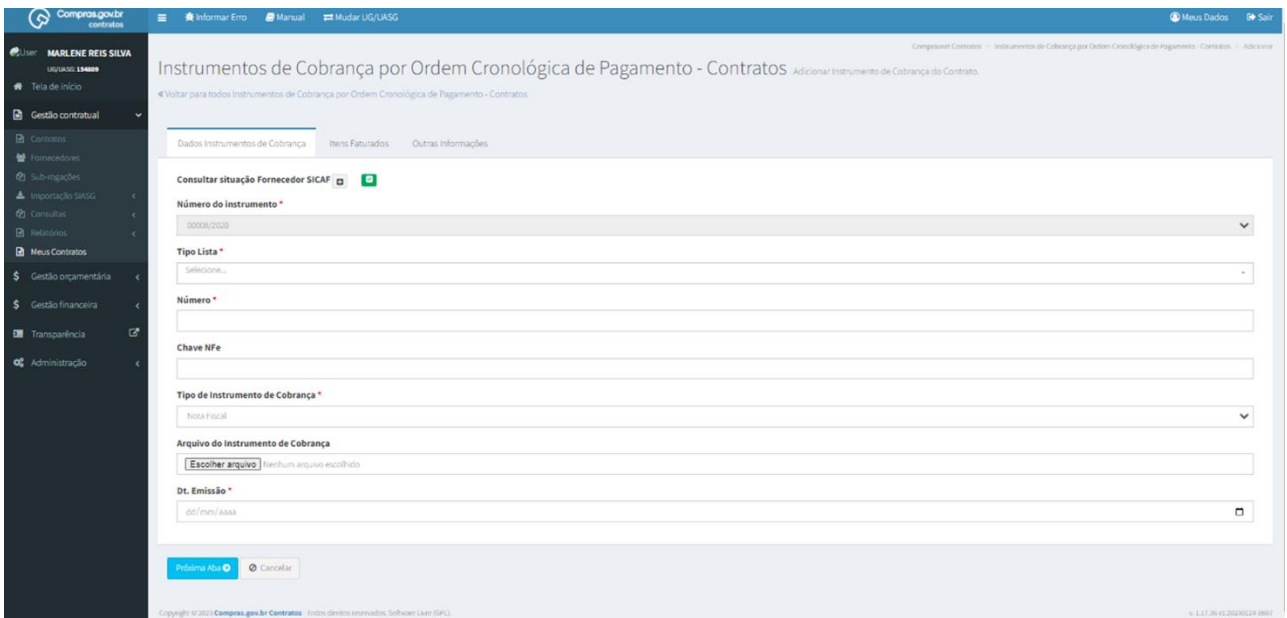

Figura 141 – Cadastro de Instrumentos de cobrança

Na "Consultar situação Fornecedor SICAF", é possível estender os campos no símbolo **E**, verificando as datas de validades das certidões, bem como fazer o download das certidões das receitas estaduais/distrital e/ou municipais. Quando o símbolo ao lado

estiver verde significa que as certidões estão regulares. Se alguma certidão estiver vencida, o símbolo ficará vermelho.

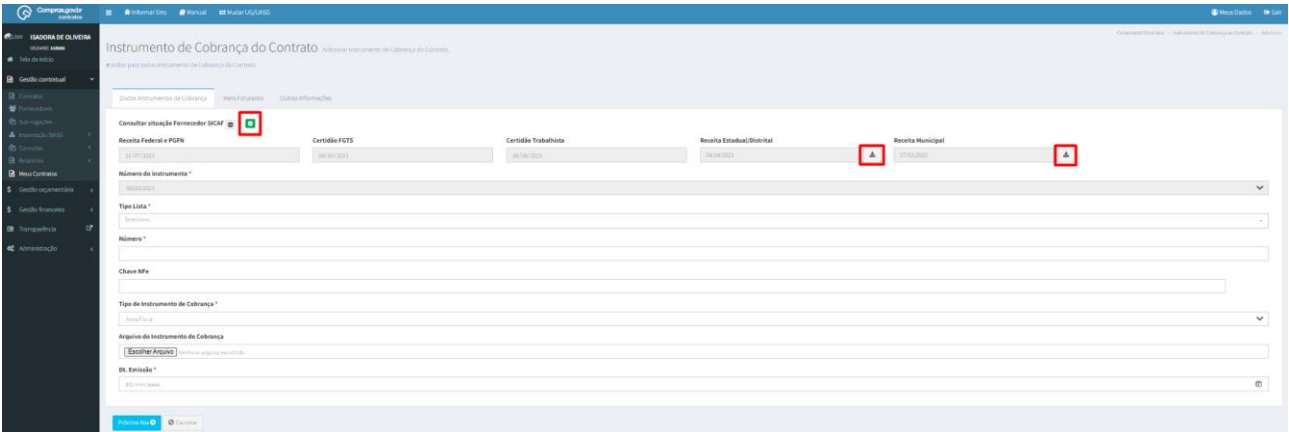

Figura 142 – Consulta situação Fornecedor SICAF

Preencha os Campos da aba "Itens faturados":

- Os campos "Juros", "Multa" e "Glosa" são de preenchimento opcional e devem ser preenchidos somente quando houver essas incidências.
- O "Valor Líquido", calculado automaticamente, é a soma do valor faturado, juros e multa, subtraídos do valor da glosa. O valor faturado é definido pela soma dos valores dos itens incluídos;
- O "Valor Total Faturado", calculado conforme informações incluídas;
- Itens: Cadastramento dos itens que compõem o instrumento de cobrança. É possível incluir um mesmo item mais de uma vez. Também é possível incluir itens de históricos diferentes, isto é, o mesmo item pode compor a lista de itens faturados com valores do instrumento inicial e de um termo de apostilamento ou aditivo.
	- a. Para incluir um novo item, clique em "Novo Item";
	- b. Escolha o Histórico (Instrumento Inicial, Termo Aditivo ou Termo de Apostilamento);
	- c. Escolha o item. É possível escolher todos de uma só vez clicando em "Todos";
	- d. Clique em "Incluir";
	- e. Informe a "Quantidade Faturada" e "Valor Unitário Faturado";
	- f. País de fabricação: campo obrigatório para material e não aplicável para itens de serviço. Deve-se selecionar o país de fabricação do produto. Não sendo possível identificar, existe a opção "Desconhecida" para seleção.

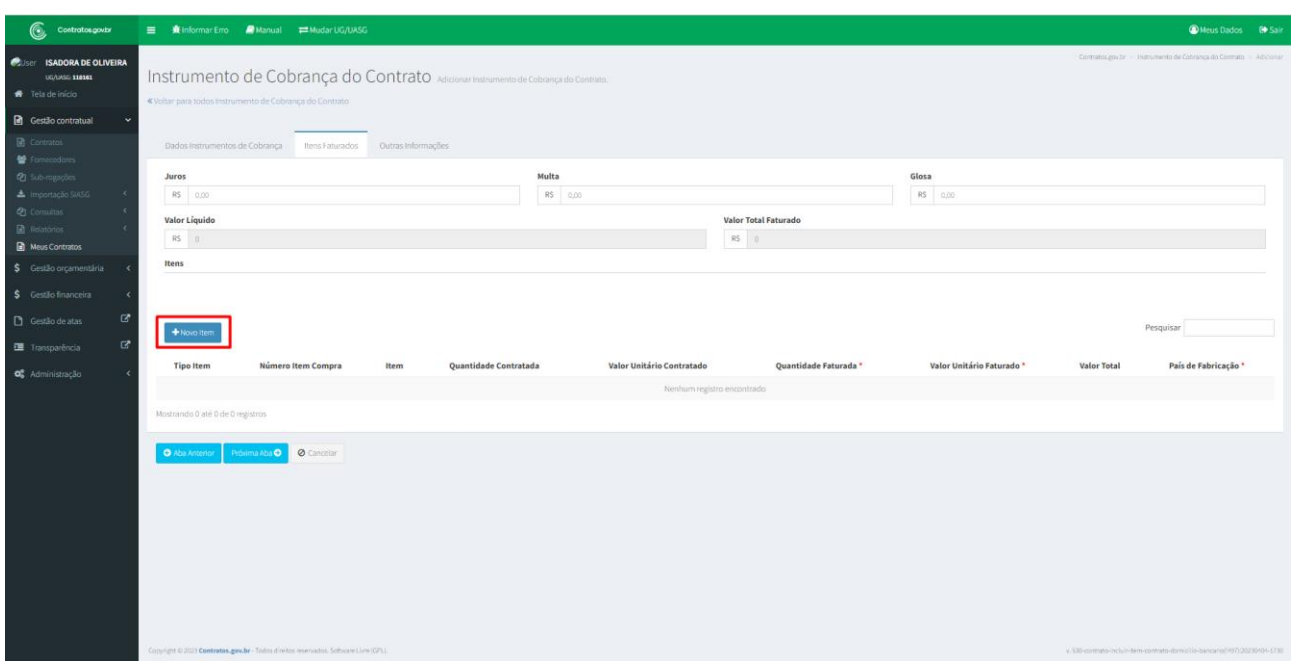

Figura 143 – Cadastro de Instrumentos de Cobrança

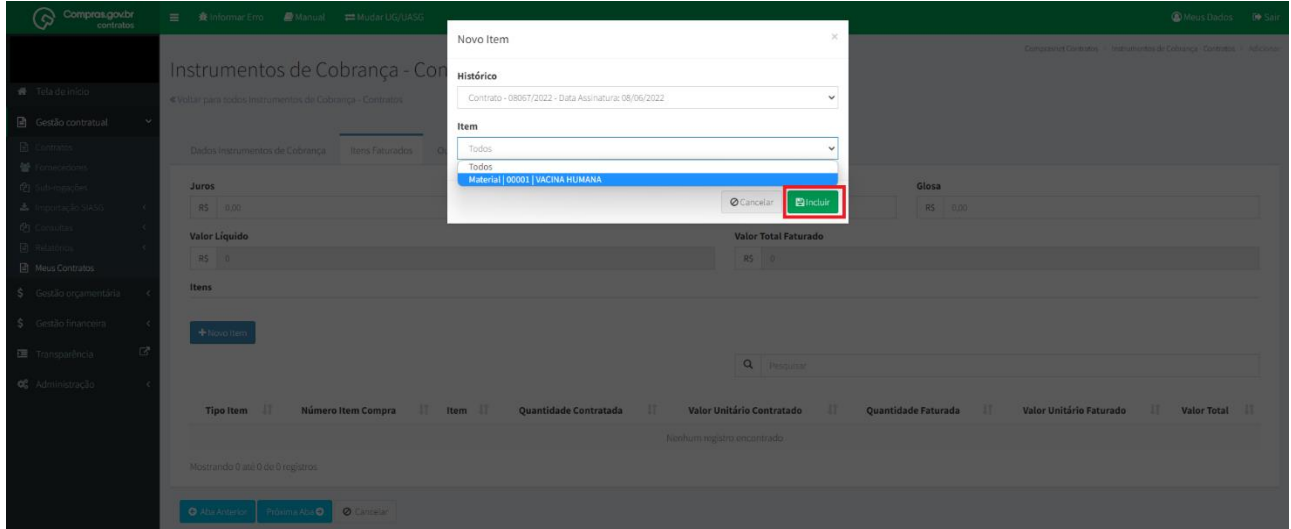

Figura 144 – Cadastro de Itens

Preencha os Campos da aba "Outras Informações":

- "Processo": número do processo;
- "Dt. Recebimento": data de recebimento do instrumento de cobrança;
- "Dt. Liquidação de Despesa": data de ateste/ recebimento definitivo do bem ou serviço;
- "Dt. Limite Pagamento": calculado conforme IN nº 77/2022
- "Repactuação": selecionar SIM apenas se for instrumento de cobrança referente à repactuação do contrato;
- "Informações Complementares": detalhes do instrumento de cobrança;
- "Empenhos": qual empenho relacionado àquele instrumento de cobrança. Trata-se de um campo obrigatório para unidades SISG e opcional às demais;
- "Referência": poderá ser escolhido mais de um mês de referência para o instrumento de cobrança e, nesse caso, poderá ser informado o valor faturado para cada mês.

Após preenchidos todos os dados, clique em "Salvar e voltar".

Se todos os dados estiverem preenchidos corretamente, após salvar, o sistema retornará à tela com a listagem de instrumentos de cobrança.

## 4.6 – Cadastro de Ocorrências

Para cadastrar uma Ocorrência, clique em "Ocorrências" e "Adicionar Ocorrência do Contrato".

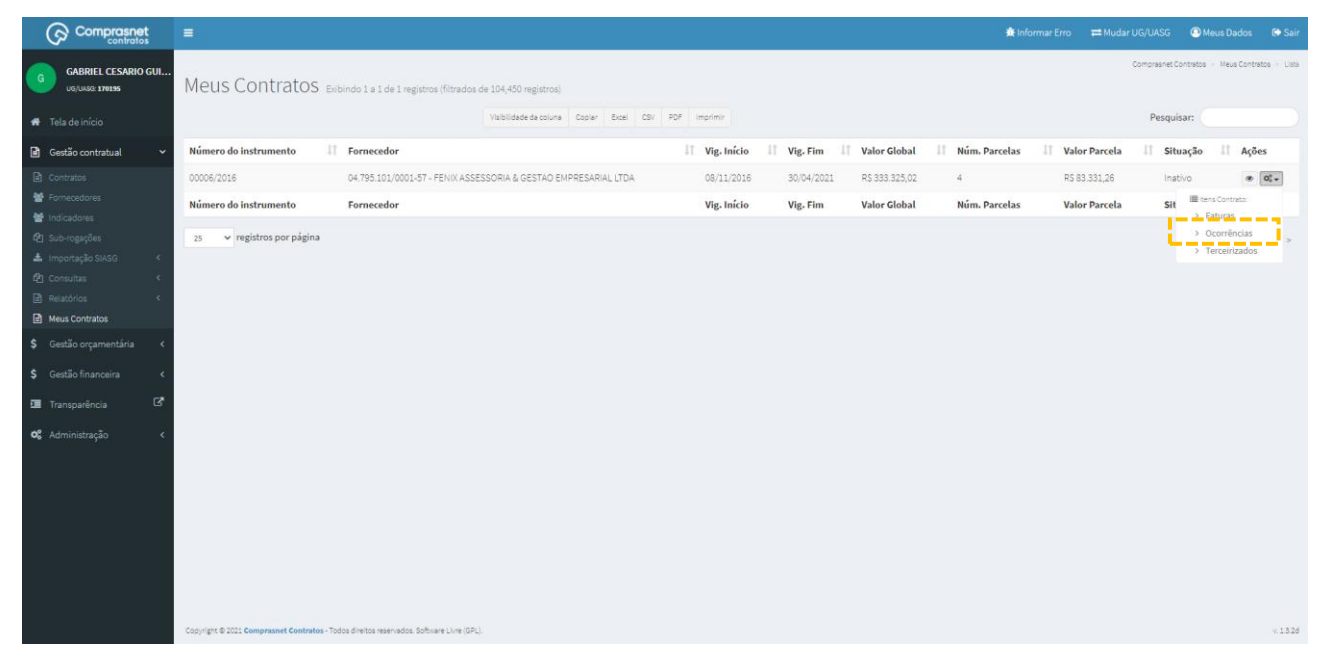

Figura 145 – Ocorrências